# 債権照会(開示)/詳細検索

#### 概要

決済口座情報や請求者区分(立場)を入力することで詳細検索を行うことができます。

- 発生請求を行った債権や保有している債権等の債権照会(開示)ができます。
- 照会した債権の履歴情報を照会できます。
- 事前準備

記録番号、支払期日、請求日等が必要です。

## <mark>> ログイン後、トップ画面の<mark>債権情報照会</mark>タブをクリックしてください。</mark>

1. 債権情報照会メニュー画面

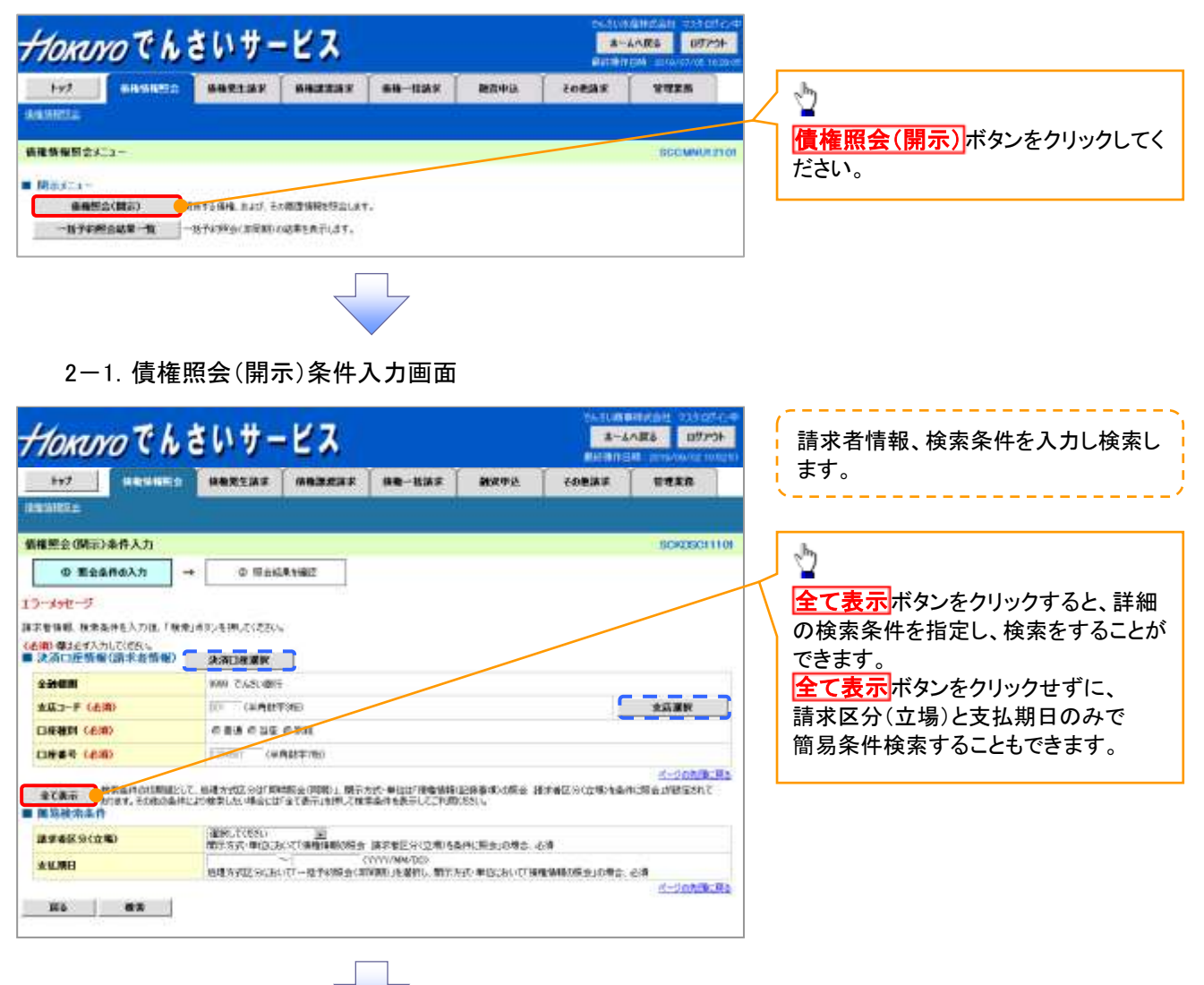

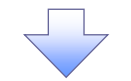

2-2.債権照会(開示)条件入力画面

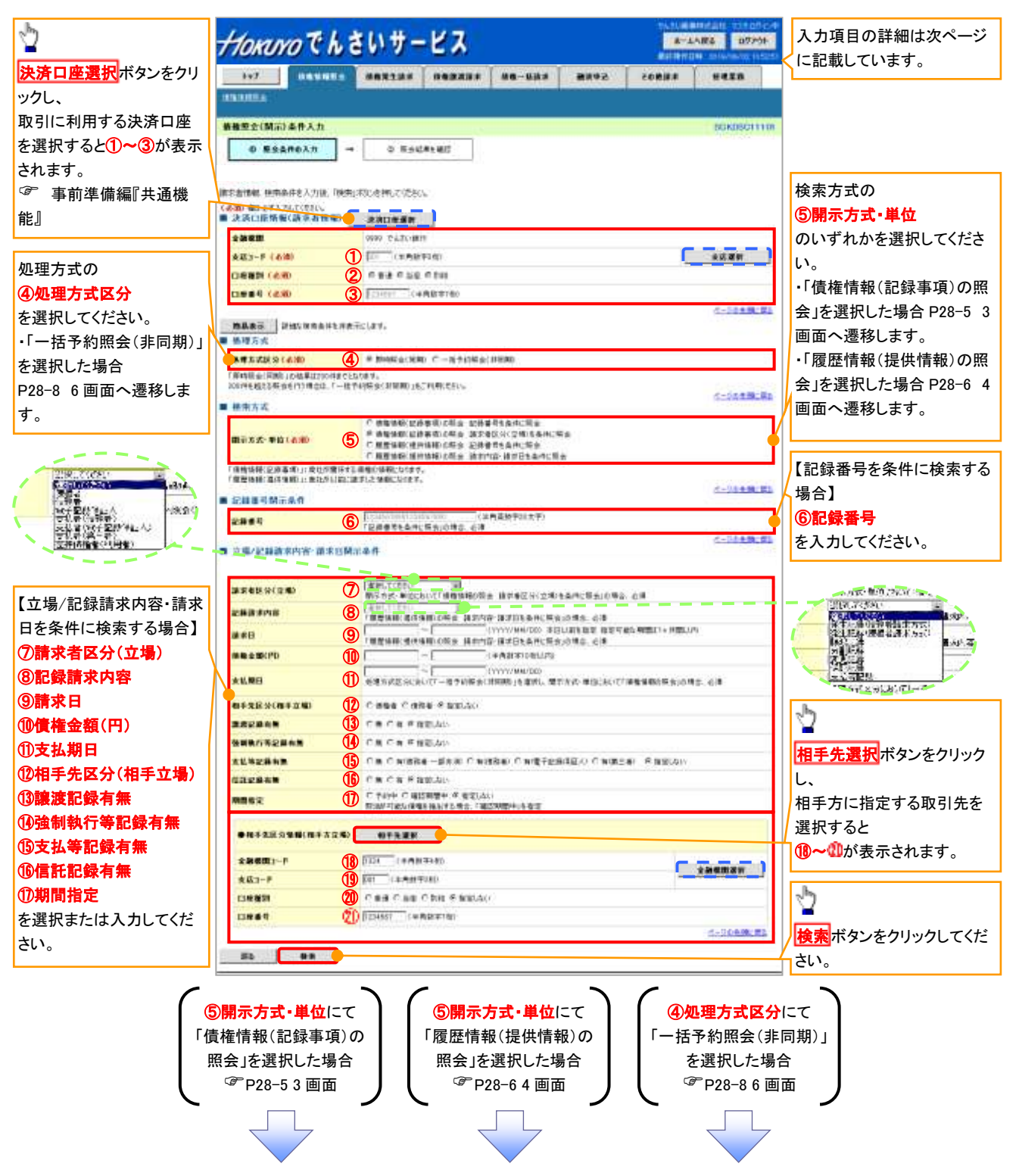

# ●入力項目一覧表

# 決済口座情報(請求者情報)

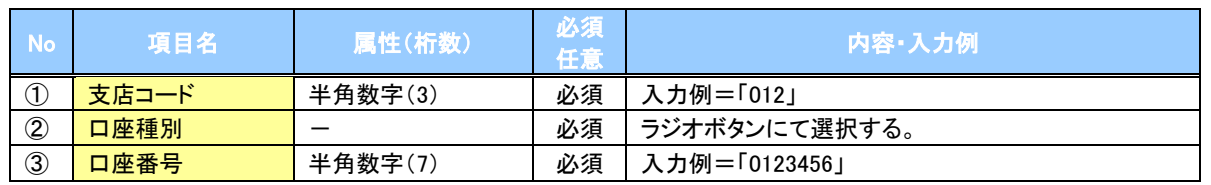

#### ◆処理方式

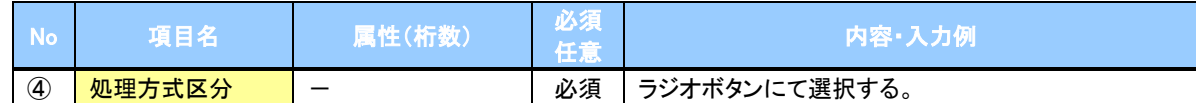

#### 検索方式

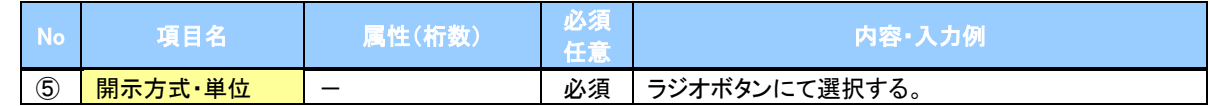

#### ◆記録番号開示条件

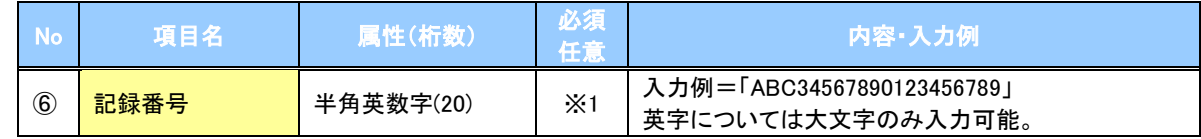

# 立場/記録請求内容・請求日開示条件

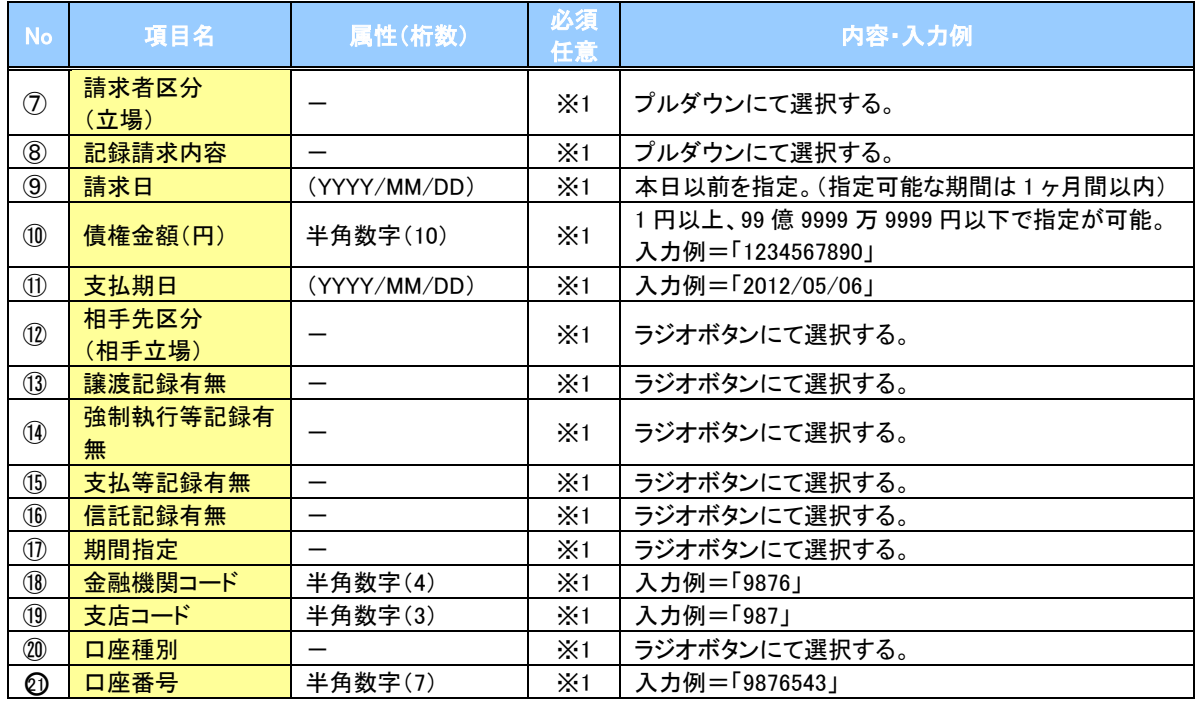

# ご注意事項

※1 :検索条件の組み合わせにより、必須・任意・入力不可項目が異なります。<br>詳細は、<sup>GP</sup>P28-4「検索条件による入力項目表」

## 検索条件による入力項目表

入力項目の区分は「処理方式区分」、「開示方式・単位」の入力内容により、入力パターンがわかれます。 【凡例】 ☆:条件項目 ○:任意入力項目

【債権情報(記録事項)の照会の場合】................................

# ◎:必須入力項目 -:入力不可項目

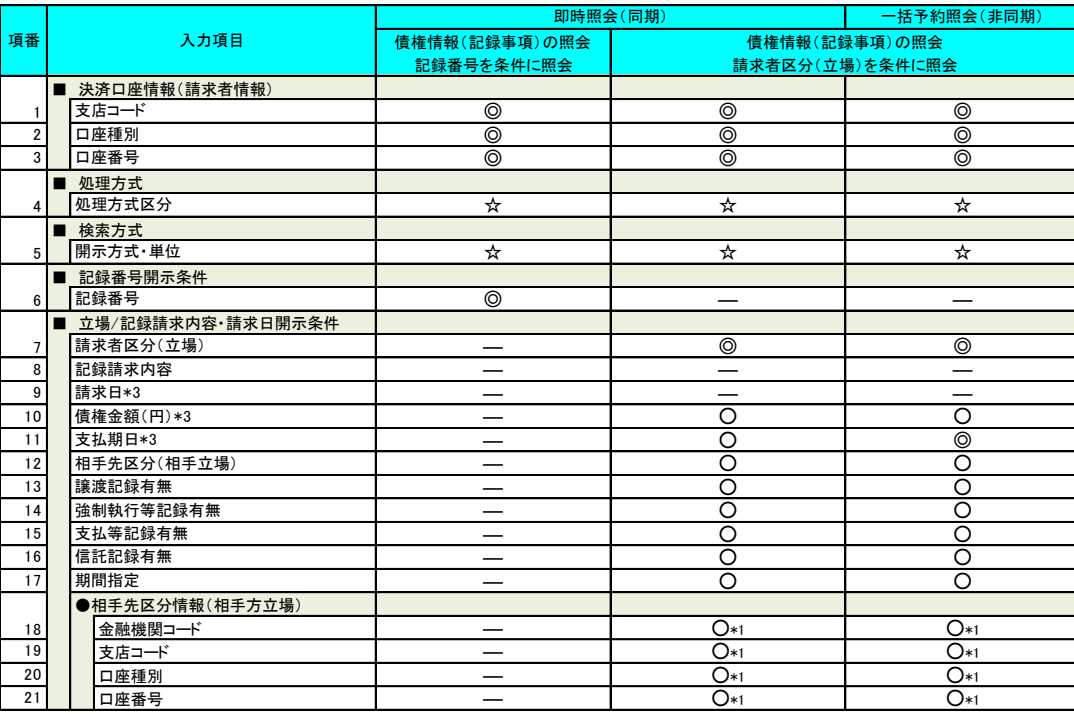

【履歴情報(提供情報)の照会の場合】

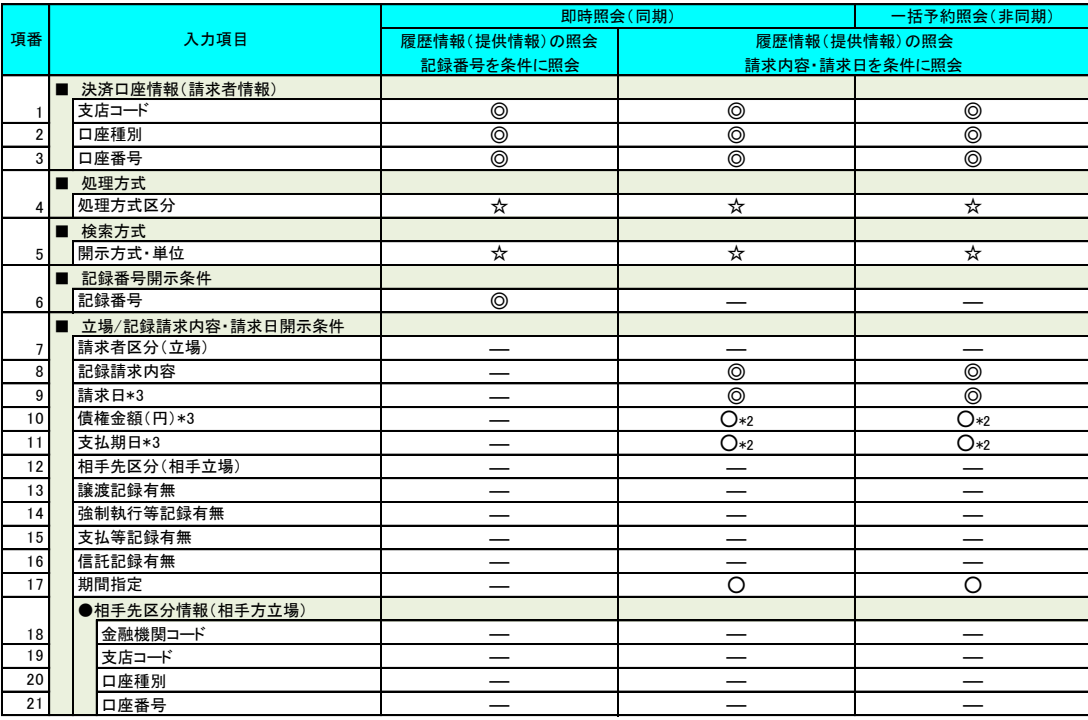

# ご注意事項

- ※1 :相手先区分(相手立場)を指定すると入力可能となります。なお、いずれか 1 項目以上の入力は必 須となります。
- ※2 :提供情報開示の場合、発生記録情報の開示を行う場合に限り、任意で支払期日と債権金額(円)を 指定可能です。
- ※3 :必須入力項目の場合は範囲の双方へ入力が必要、任意入力項目の場合は範囲の片方のみの 入力も可能です。

# 【債権情報(記録事項)の照会の場合】

3. 即時照会結果一覧画面

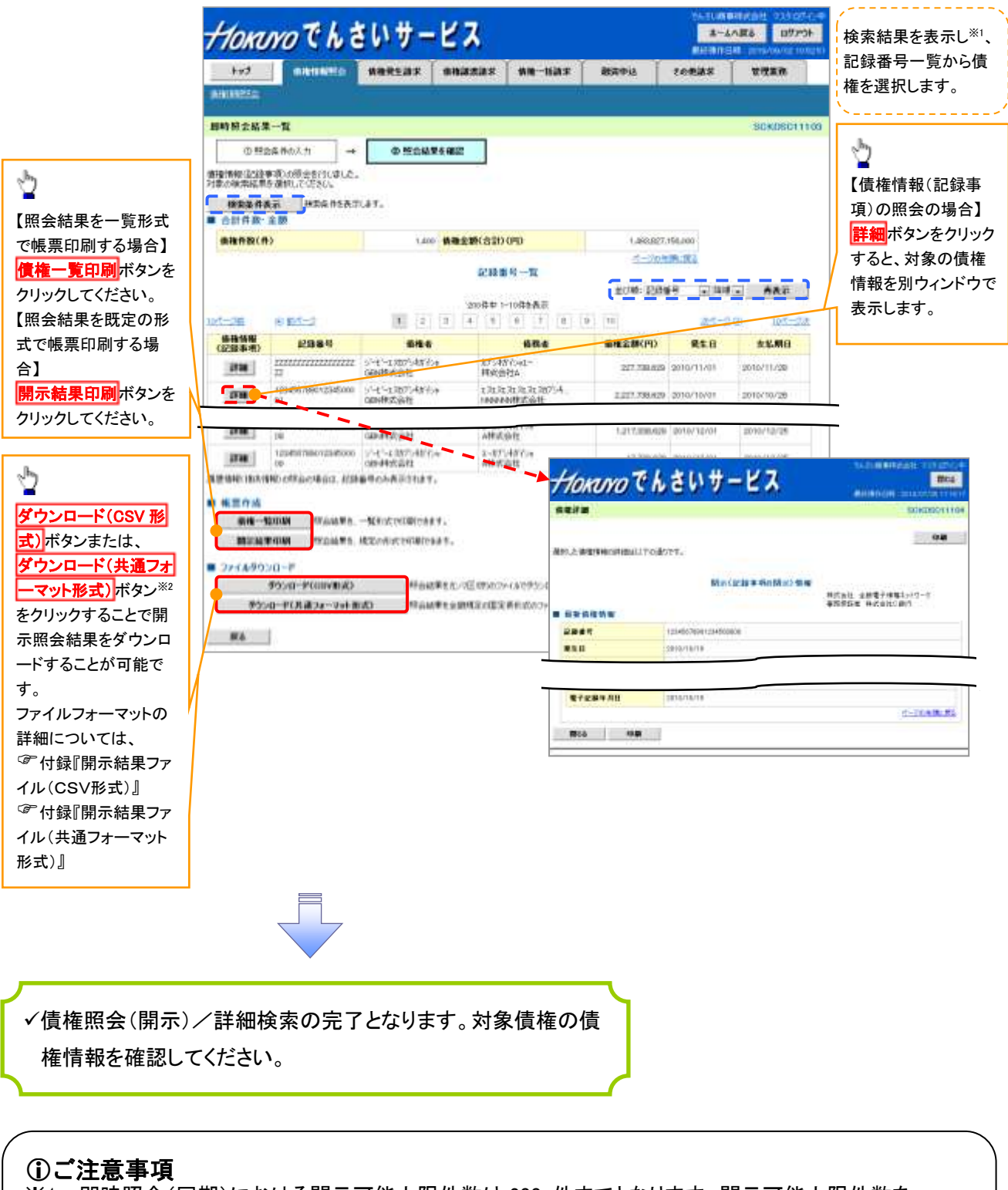

※1 :即時照会(同期)における開示可能上限件数は 200 件までとなります。開示可能上限件数を 超過した場合は、検索条件を変更して再検索を行っていただくか、一括予約照会を行ってください。 ※2 :開示方式・単位項目の「債権情報(記録事項)の照会 記録番号を条件に照会」または「債権 情報(記録事項)の照会 請求者区分(立場)を条件に照会」を選択した場合のみダウンロード可能 です。

# 【履歴情報(提供情報)の照会の場合】

4. 即時照会結果一覧画面

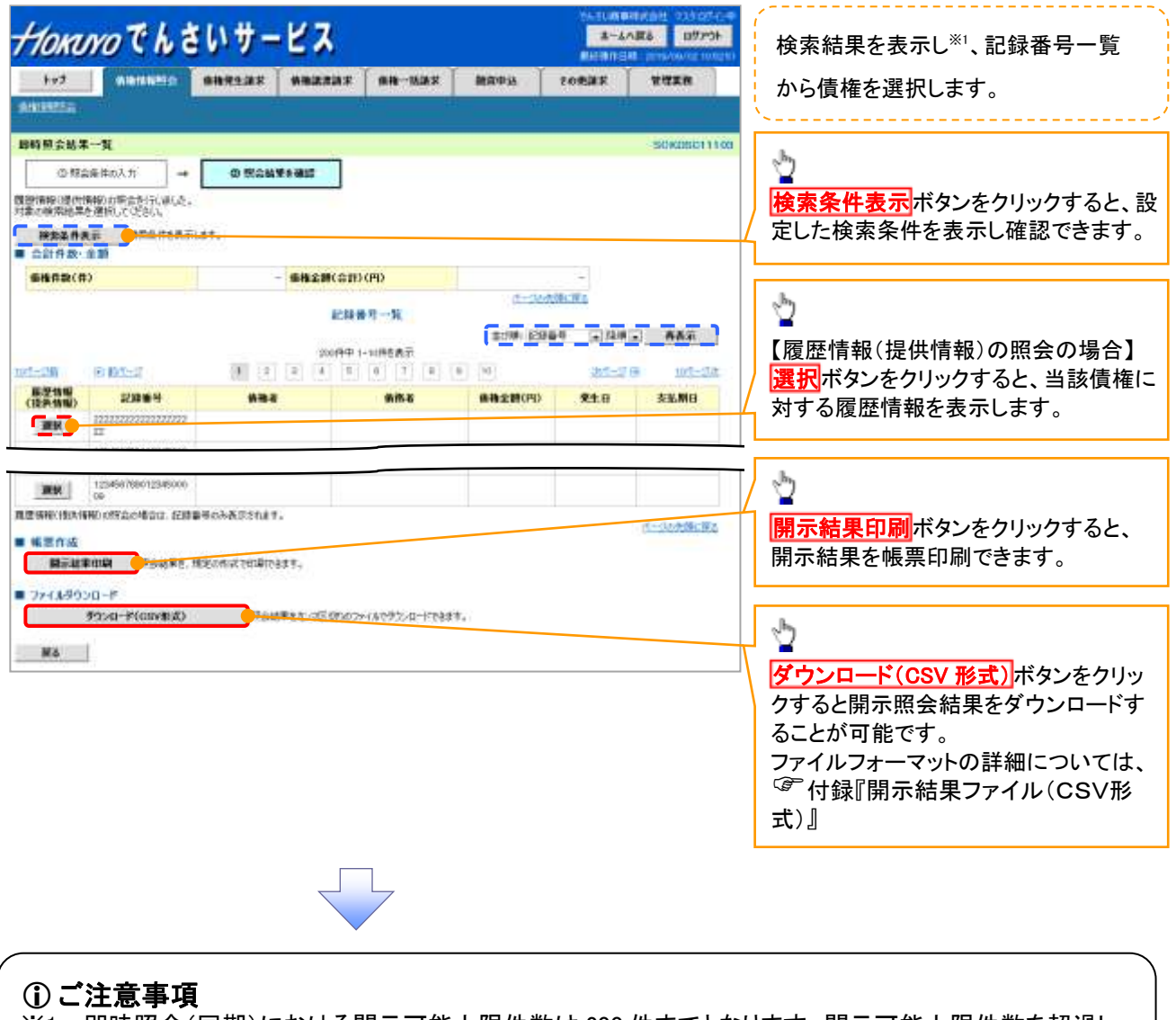

※1 :即時照会(同期)における開示可能上限件数は 200 件までとなります。開示可能上限件数を超過し た場合は、検索条件を変更して再検索を行っていただくか、一括予約照会を行ってください。

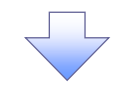

5. 履歴情報(提供情報)一覧画面

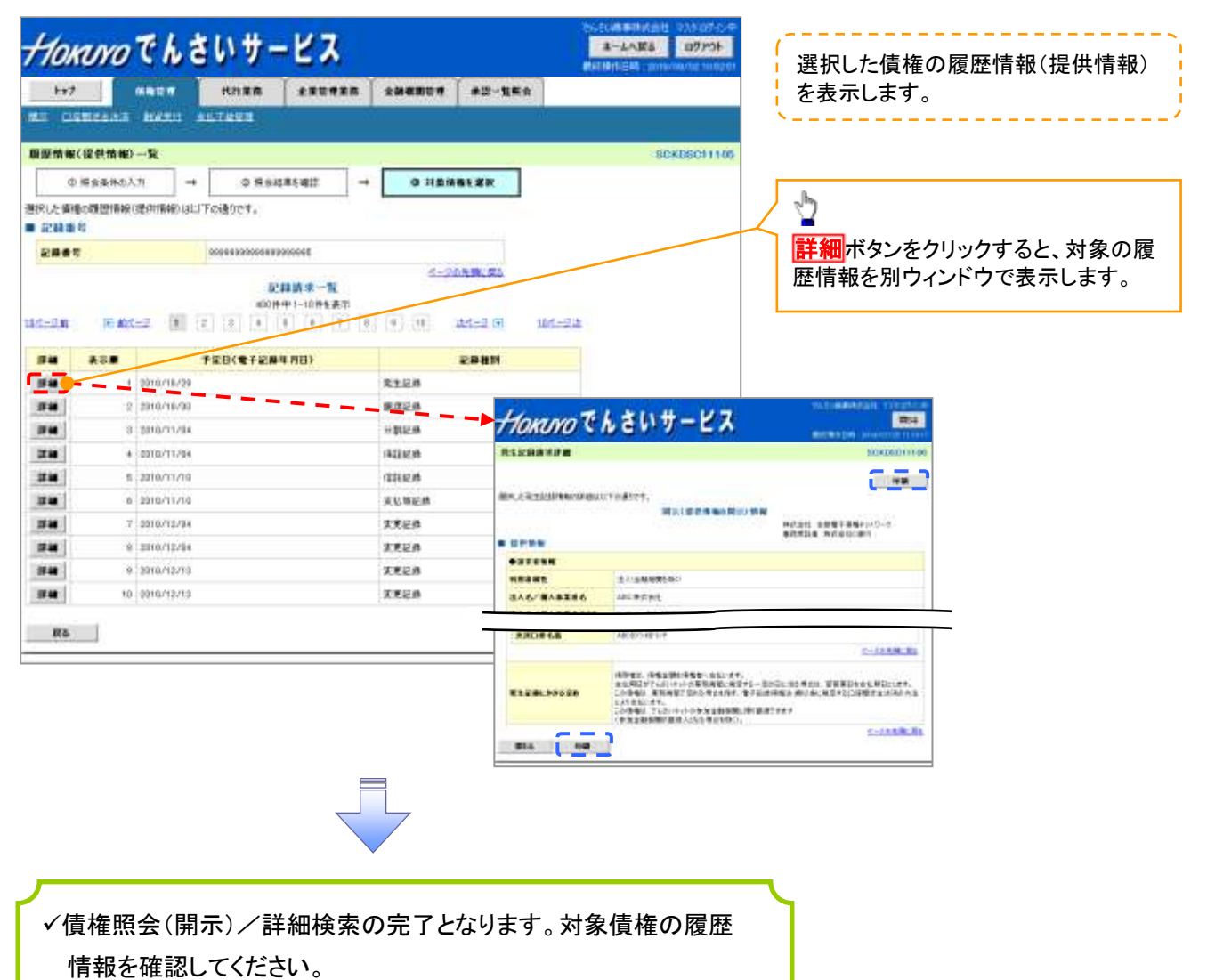

#### 開示結果の還元方法

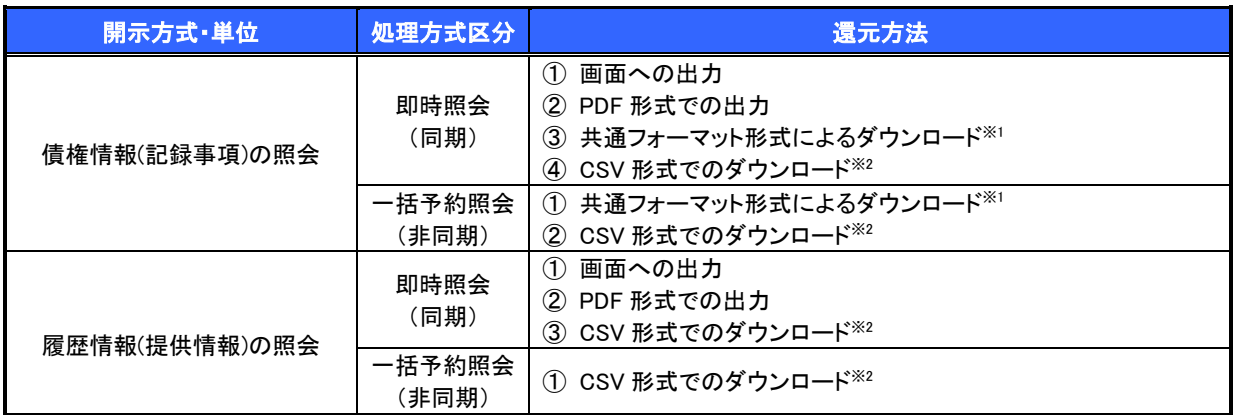

※1: 共通フォーマット形式のファイルフォーマットについては、『付録『開示結果ファイル(共通フォーマット形式)』

※2: CSV 形式のファイルフォーマットについては、『付録『開示結果ファイル(CSV 形式)』

# 【一括予約照会(非同期)の場合】

6. 一括予約照会入力完了画面

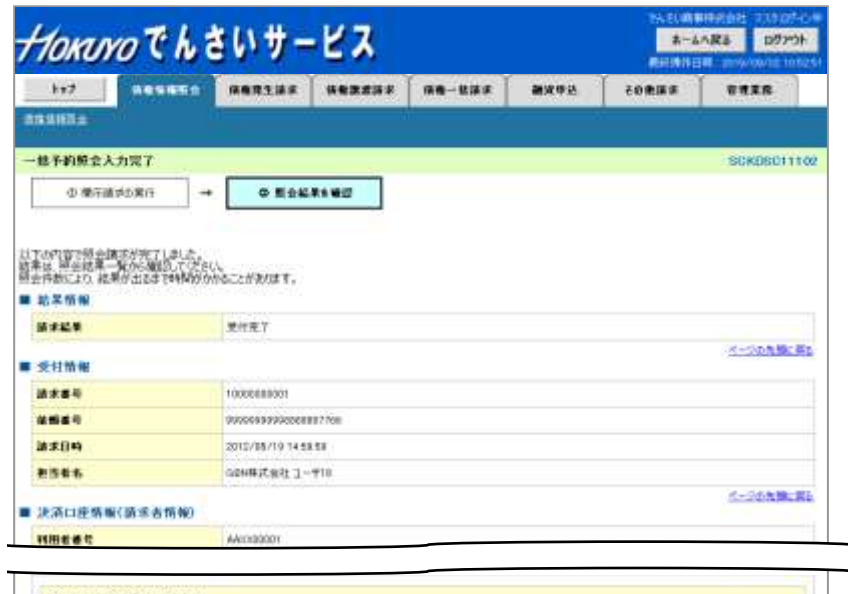

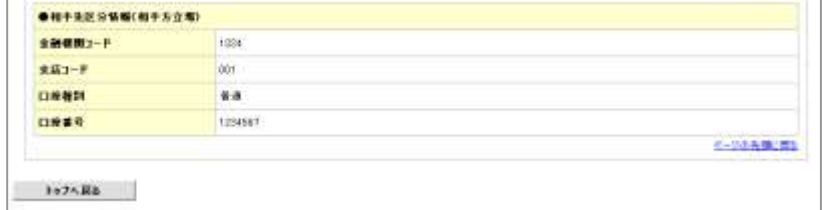

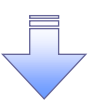

開示(一括予約照会(非同期))請求の完了となります。 照会結果の確認は請求結果通知の受信後、一括予約照会 結果一覧画面から照会結果をファイルでダウンロードしてくだ さい。手順については、

FP28-9「一括予約照会(非同期)結果を確認する場合」

【一括予約照会(非同期)結果を確認する場合】

7. 債権情報照会メニュー画面

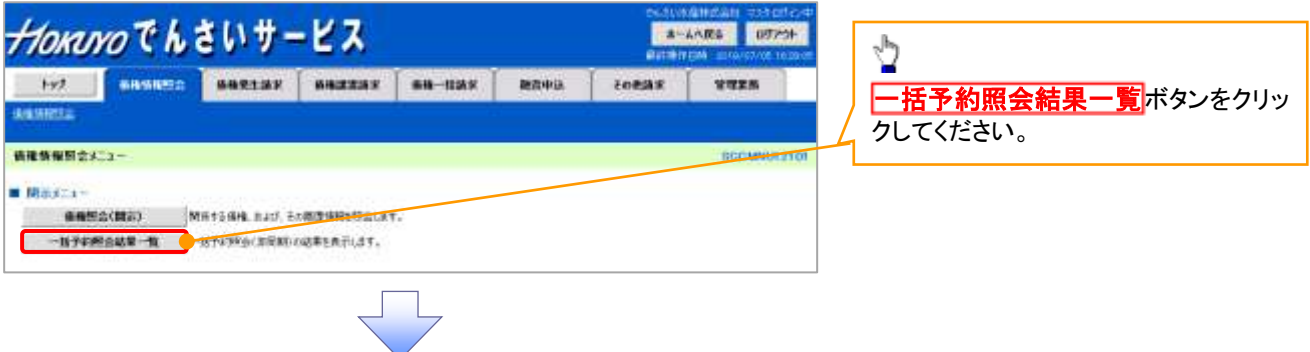

## 8. 一括予約照会結果一覧画面

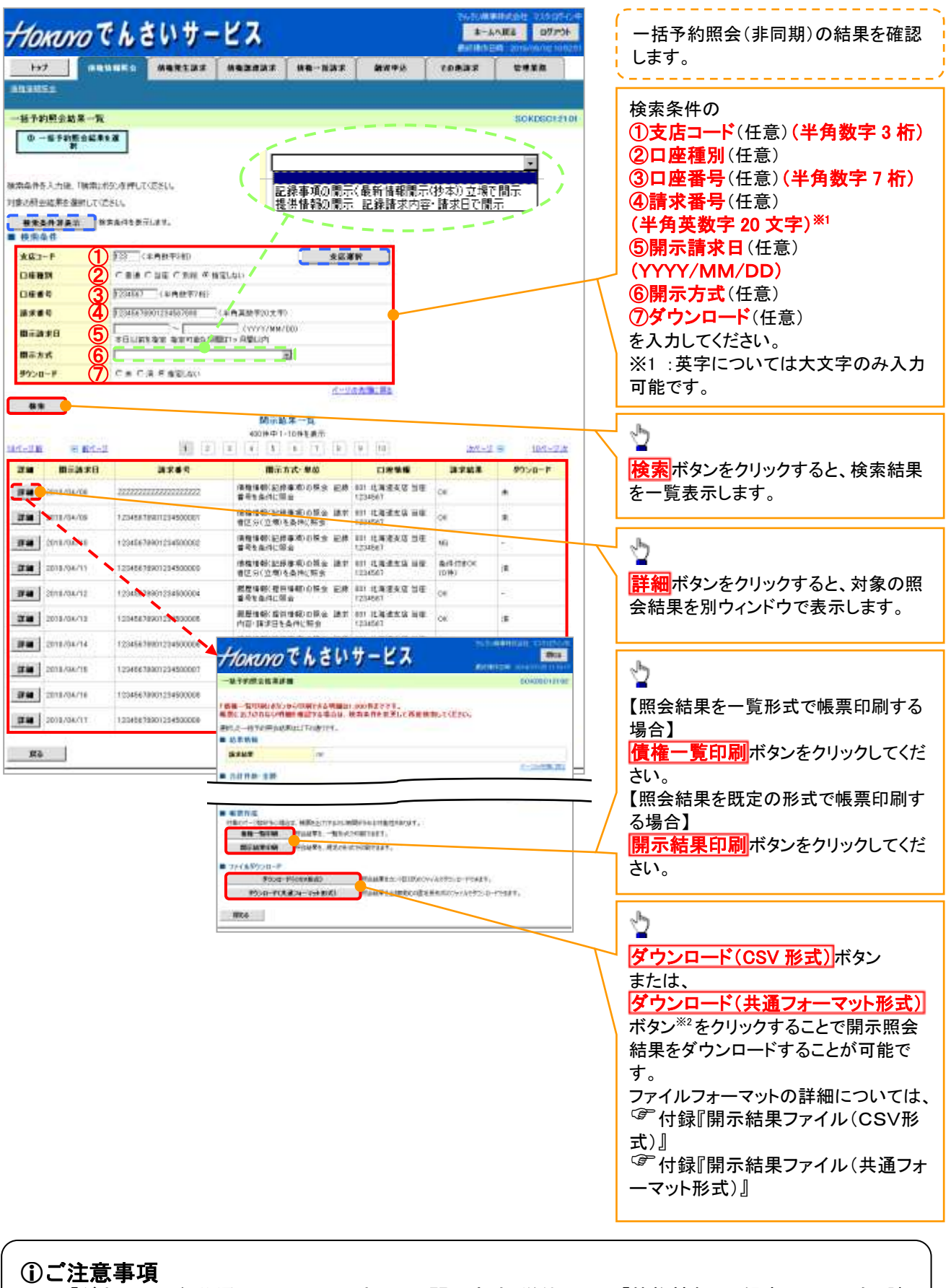

※2 :「ダウンロード(共通フォーマット形式)」は、開示方式・単位項目の「債権情報(記録事項)の照会 請 求者区分(立場)を条件に照会」を選択した場合のみダウンロード可能です。